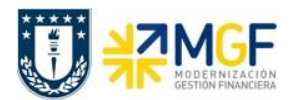

# **3.6.1 Pago estándar**

Al acceder a la transacción F-58, el sistema desplegará la siguiente pantalla:

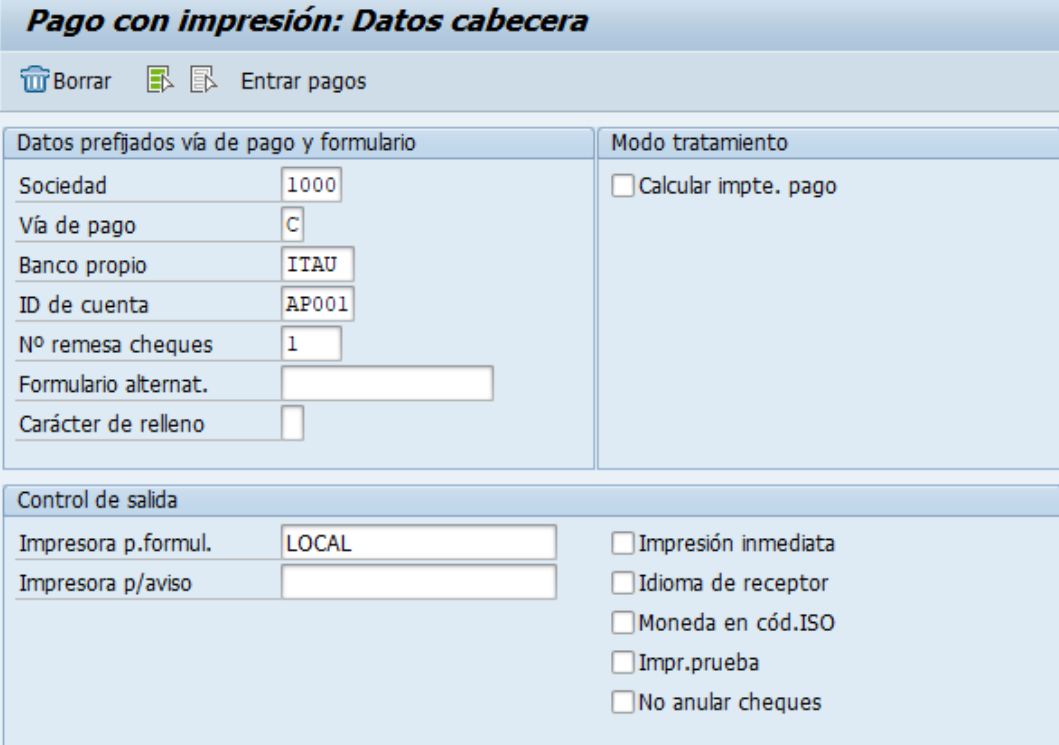

Deberá completar los siguientes datos y dar click en

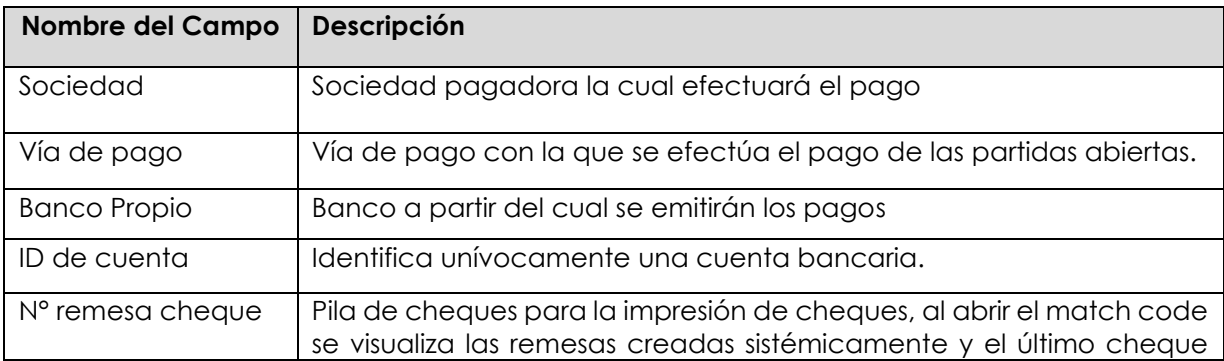

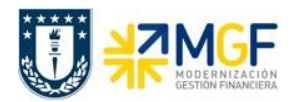

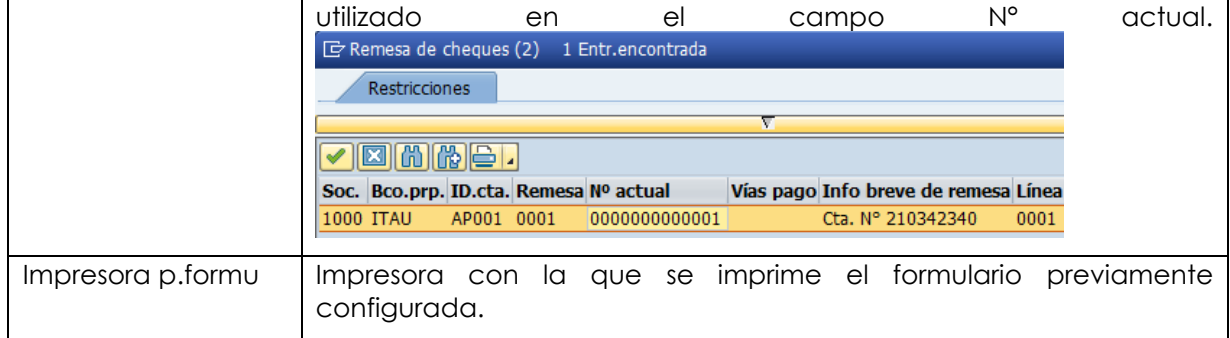

Después de registrar la información de la cuenta corriente y cheque con el que se emitirá el pago, deberá completar la información del documento de pago, A continuación, se visualiza el documento contable de pago compuesto por 3 secciones: Cabecera del documento, datos de contabilización bancaria y del receptor del pago:

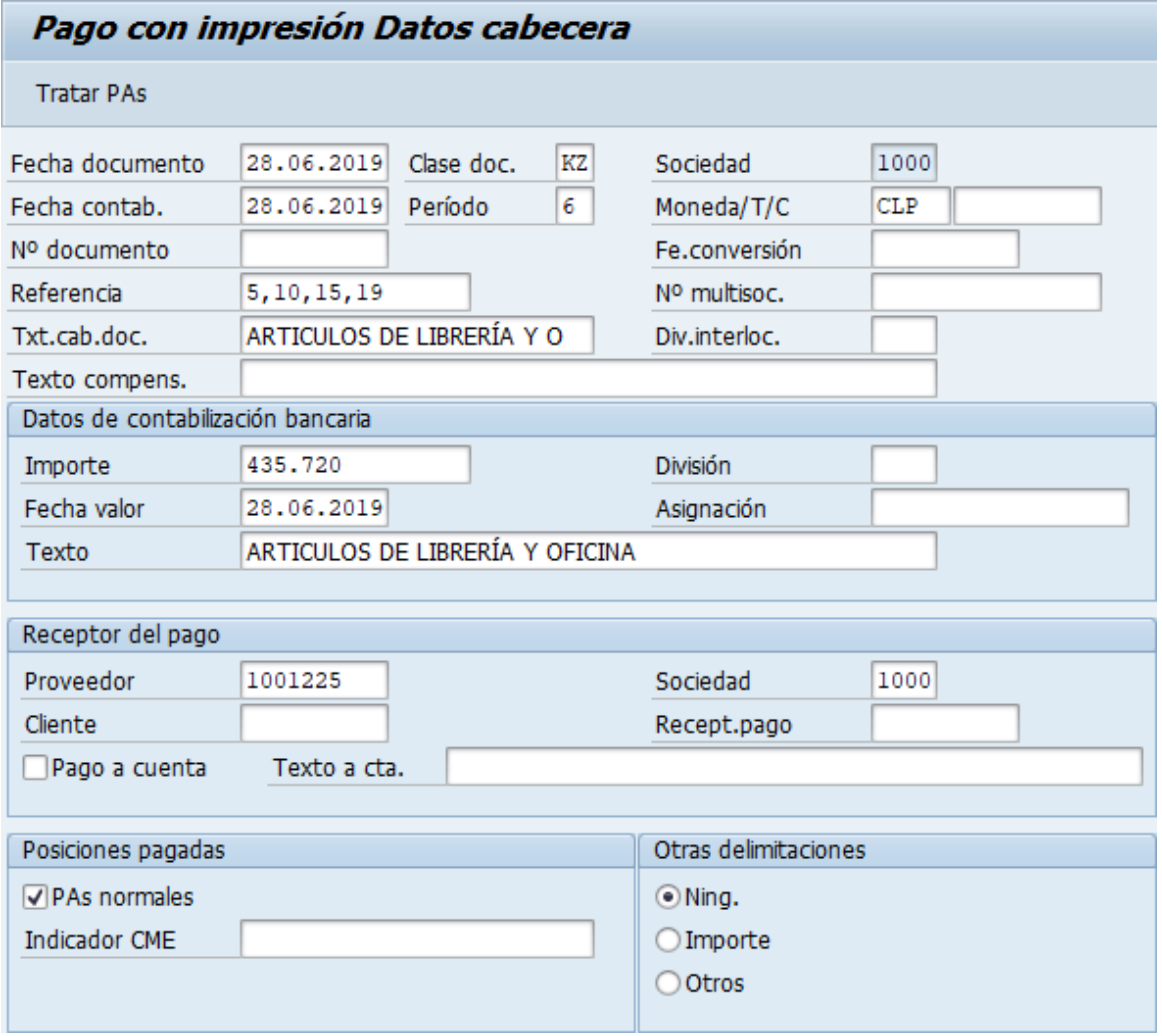

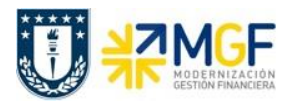

## **Proceso Gestión de Pagos**

Manual de Usuario

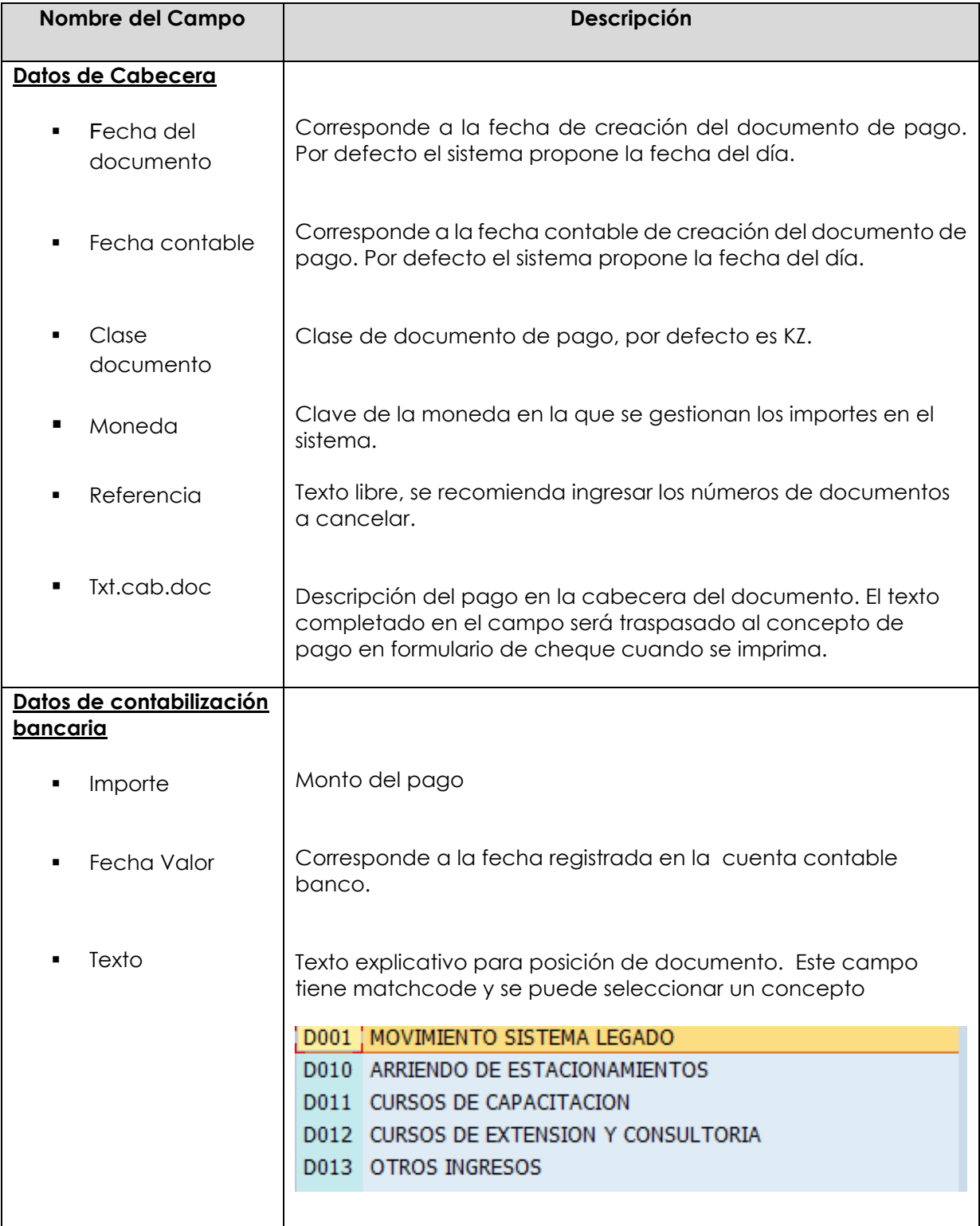

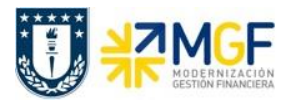

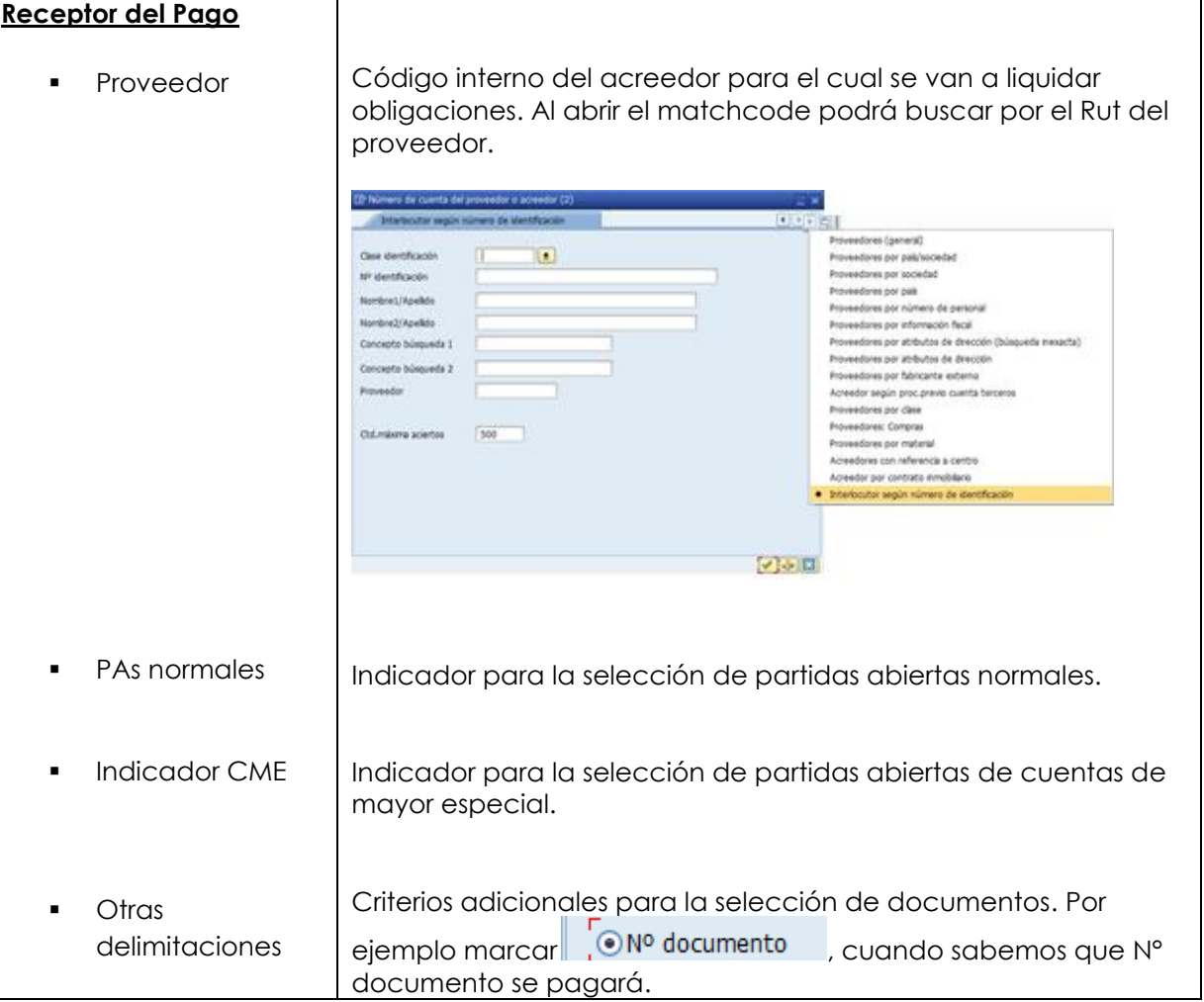

Completados todos los campos necesarios, pulsar **Tratar PAs** y se accede a la pantalla de las posibles partidas a pagar.

En este punto aparecen activadas (de color azul) aquellas partidas que se compensarán en la ejecución del pago. El sistema por defecto selecciona todas las partidas que se encuentran con fecha vencida y/o que no superen a la fecha del documento de pago.

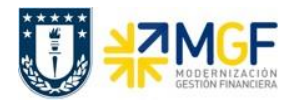

## **Proceso Gestión de Pagos**

Manual de Usuario

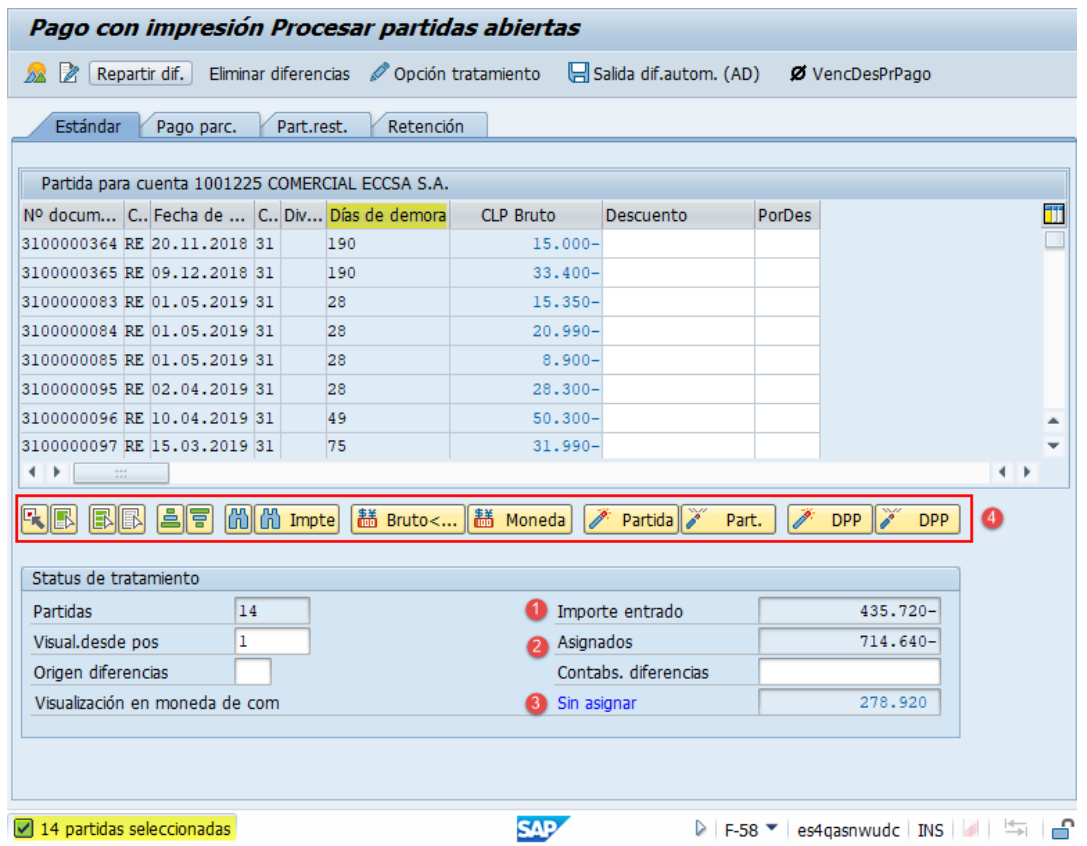

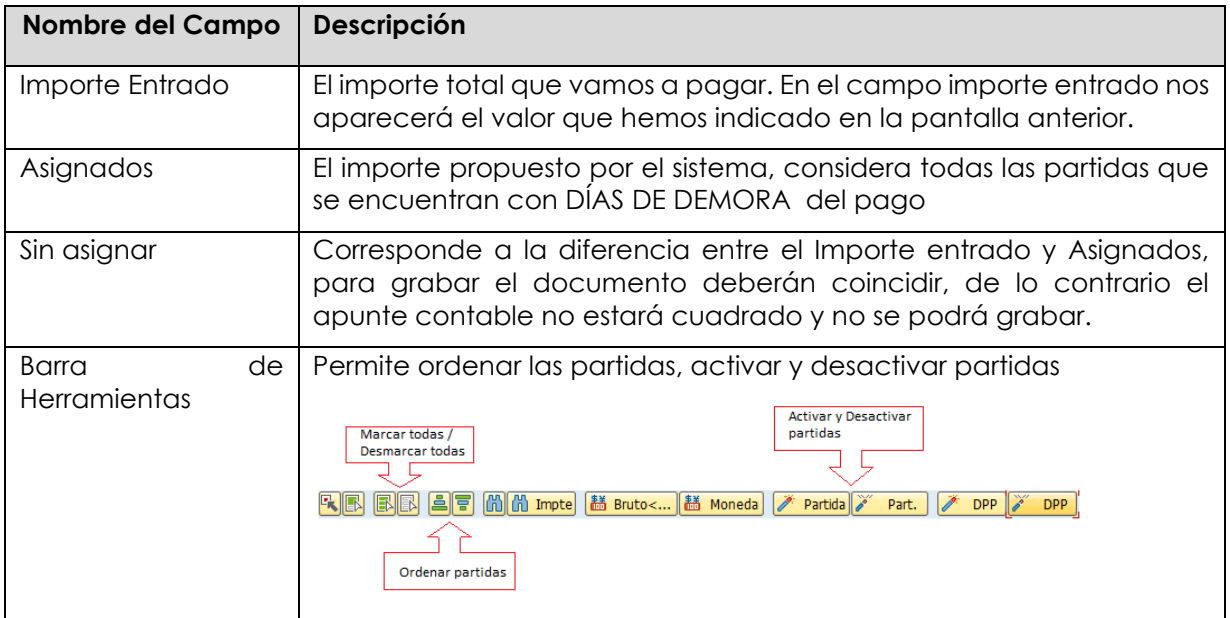

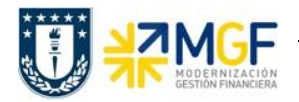

La transacción propone todos los documentos vencidos para pago, el sistema automáticamente suma el total de documentos pendientes dando un total de 714.640, Para no pagar todos los documentos contables del proveedor y seleccionar los que se requieren, se debe hacer lo siguiente:

Dar click en icono marcar todo **B**, para que se activen todas las partidas:

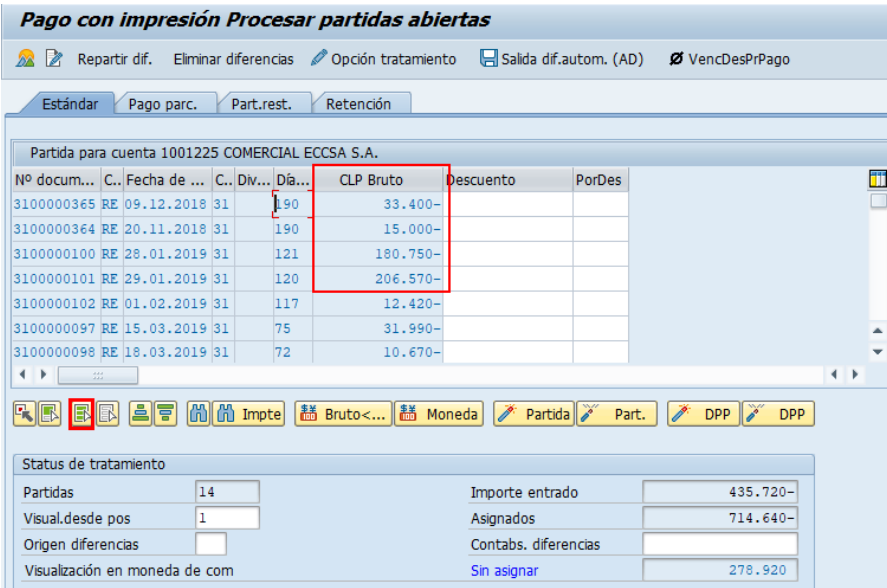

Se puede visualizar que todas las partidas quedaron en color azul. Ahora se debe marcar el icono desactivar partidas <sup>26</sup> Part.

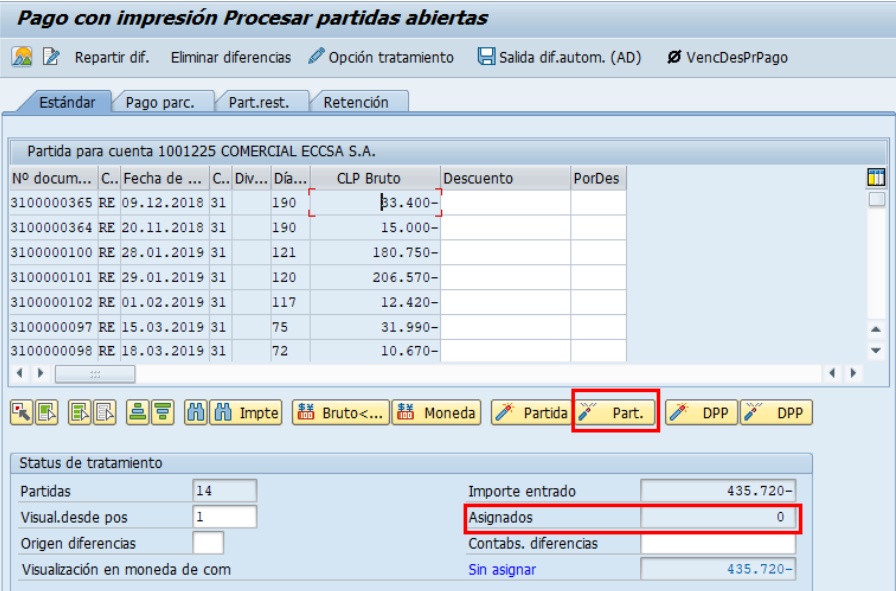

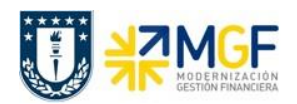

Se puede visualizar que se desactivaron las partidas quedando en color negro y con un importe Asignado en 0.

Para activar los documentos por pagar simplemente se requiere hacer doble click sobre la partida correspondiente que queremos saldar y automáticamente pasarán al campo **Asignados.**

Por ejemplo, se seleccionan 4 partidas, quedando en azul y se completa el campo asignados con la sumatoria de todas las seleccionadas.

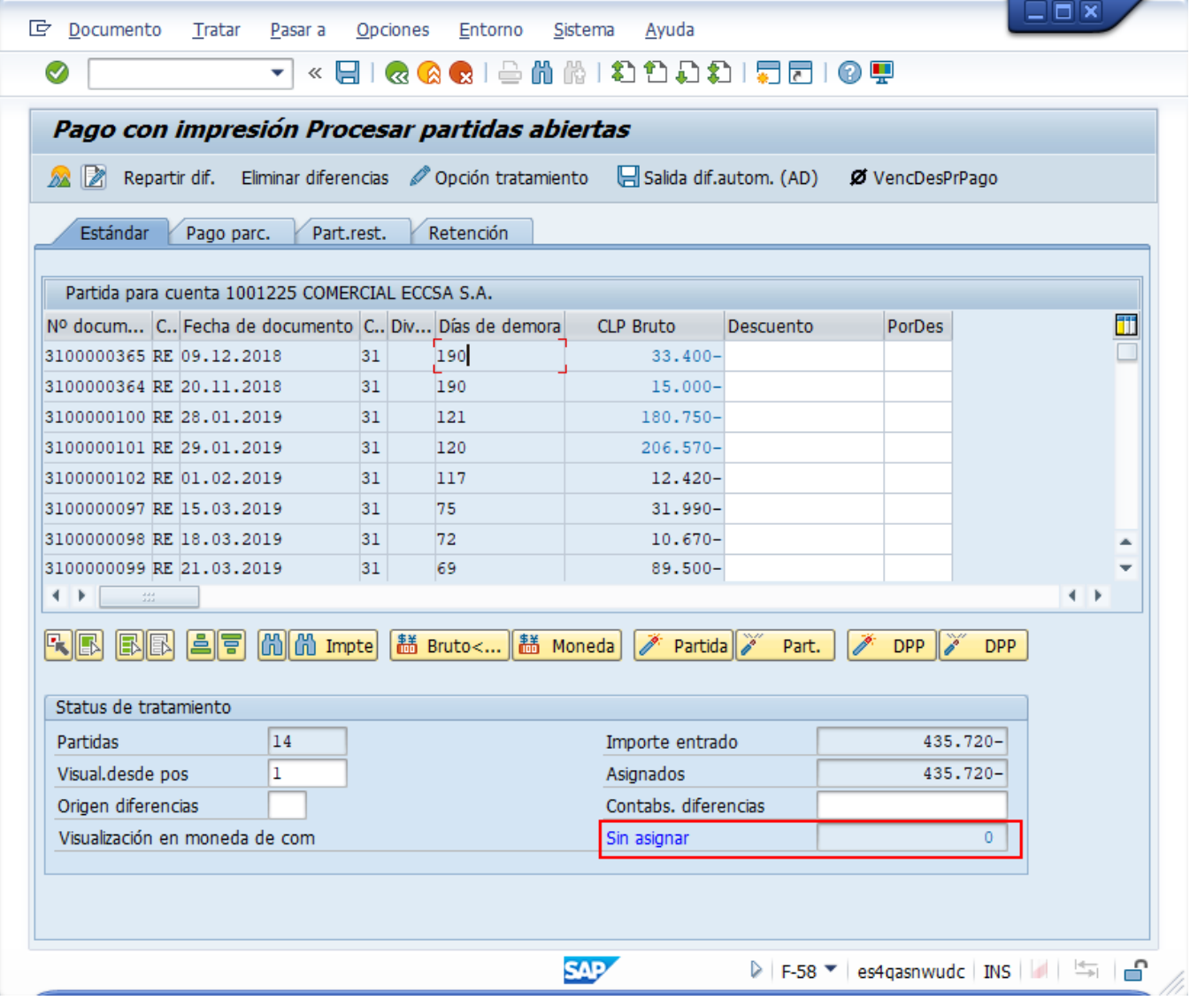

Ahora que el monto sin asignar corresponde a 0 y no existe diferencia entre lo ingresado en la primera ventana y en la selección de partidas, por lo cual ya se puede proceder a generar el documento de pago KZ.

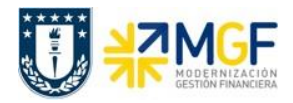

Se debe visualizar el asiento contable completo que se genera antes de grabar, para ello deberá seguir la siguiente ruta del menú superior:

#### • **Documento** --> **Simular**

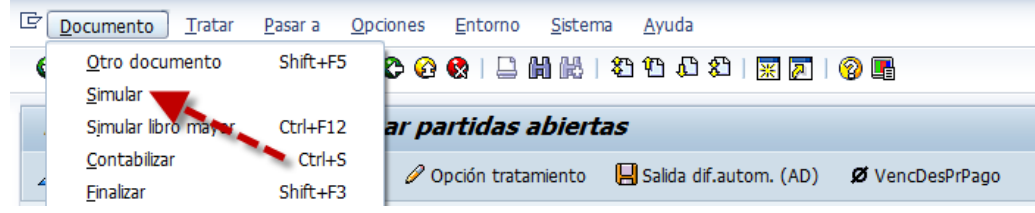

El asiento generado muestra la cuenta de banco utilizada y la rebaja del acreedor, para este caso se activa una cuenta contable automática del sistema, la cual calcula el importe por diferencia de cambio (moneda paralela USD)

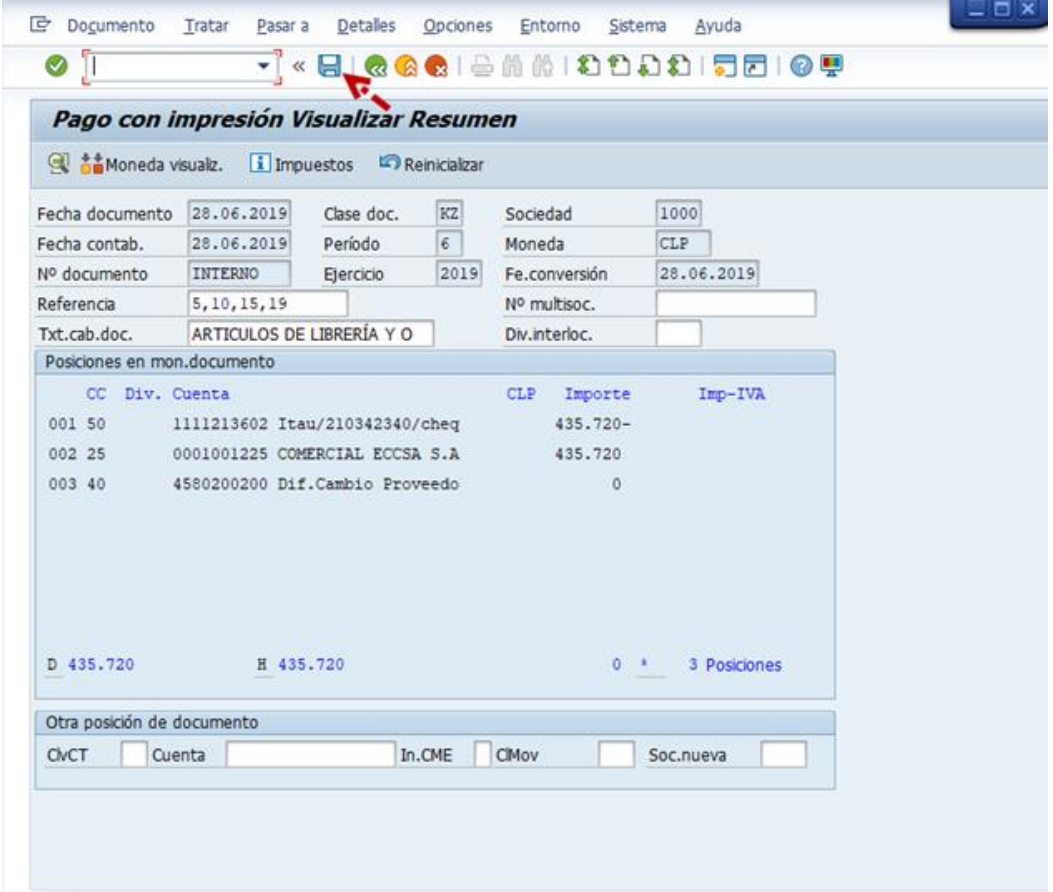

Al momento de presionar  $\blacksquare$  se graba el documento de pago, arrojando el siguiente mensaje:

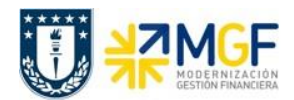

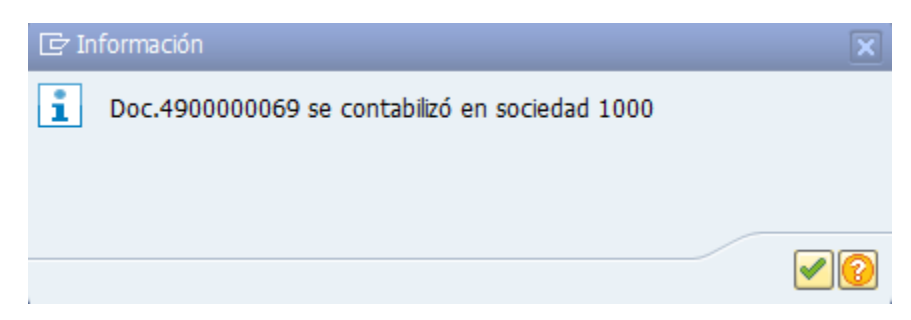

Podrá revisar el cheque emitido desde la misma ventana ingresando al menú superior en la ruta:

• **Sistema** --> **Órdenes SPOOL propias**

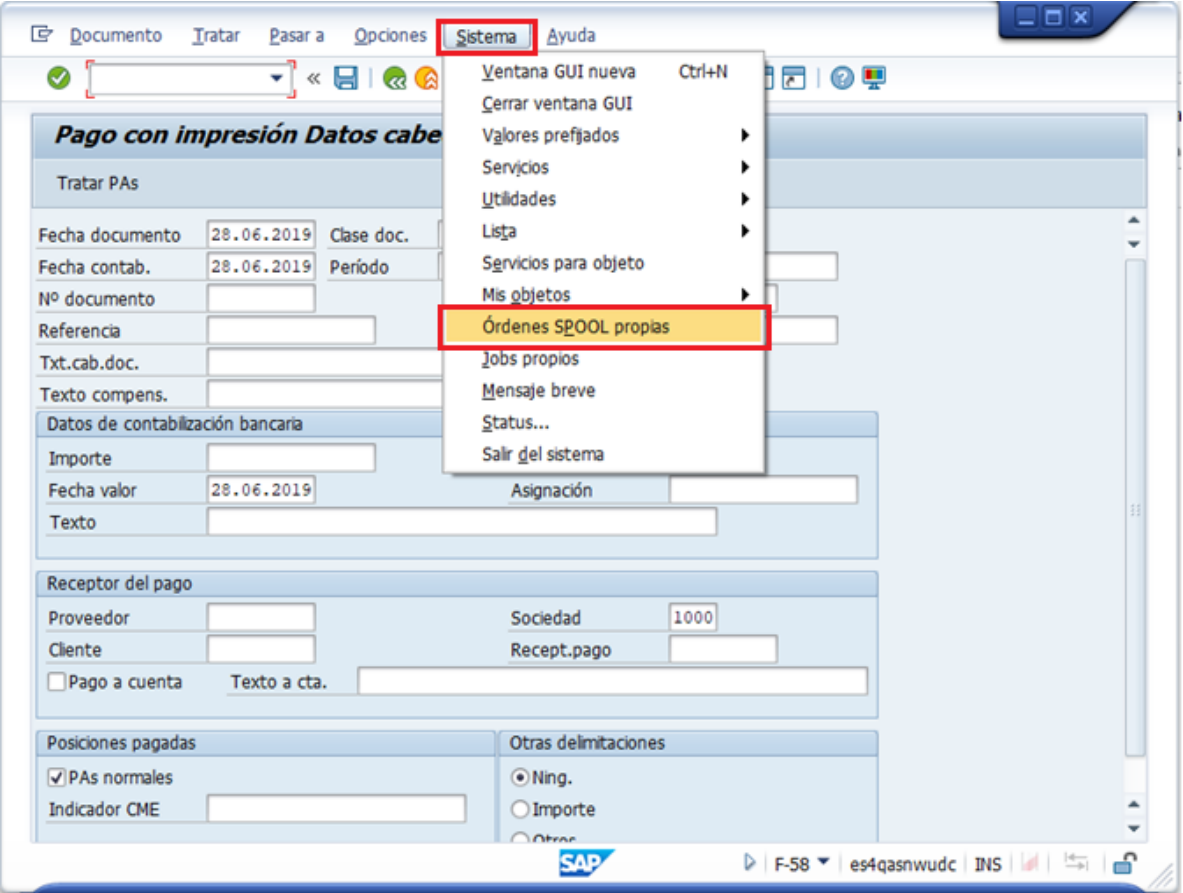

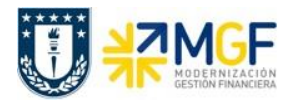

Las órdenes de spool propias corresponde a un documento para el que se ha seleccionado una función de impresión. Sin embargo, aún no ha salido por una impresora u otro dispositivo. Los datos de salida del documento se almacenan temporalmente hasta que se crea una petición de salida, es decir, hasta que se envía a un dispositivo de salida en particular.

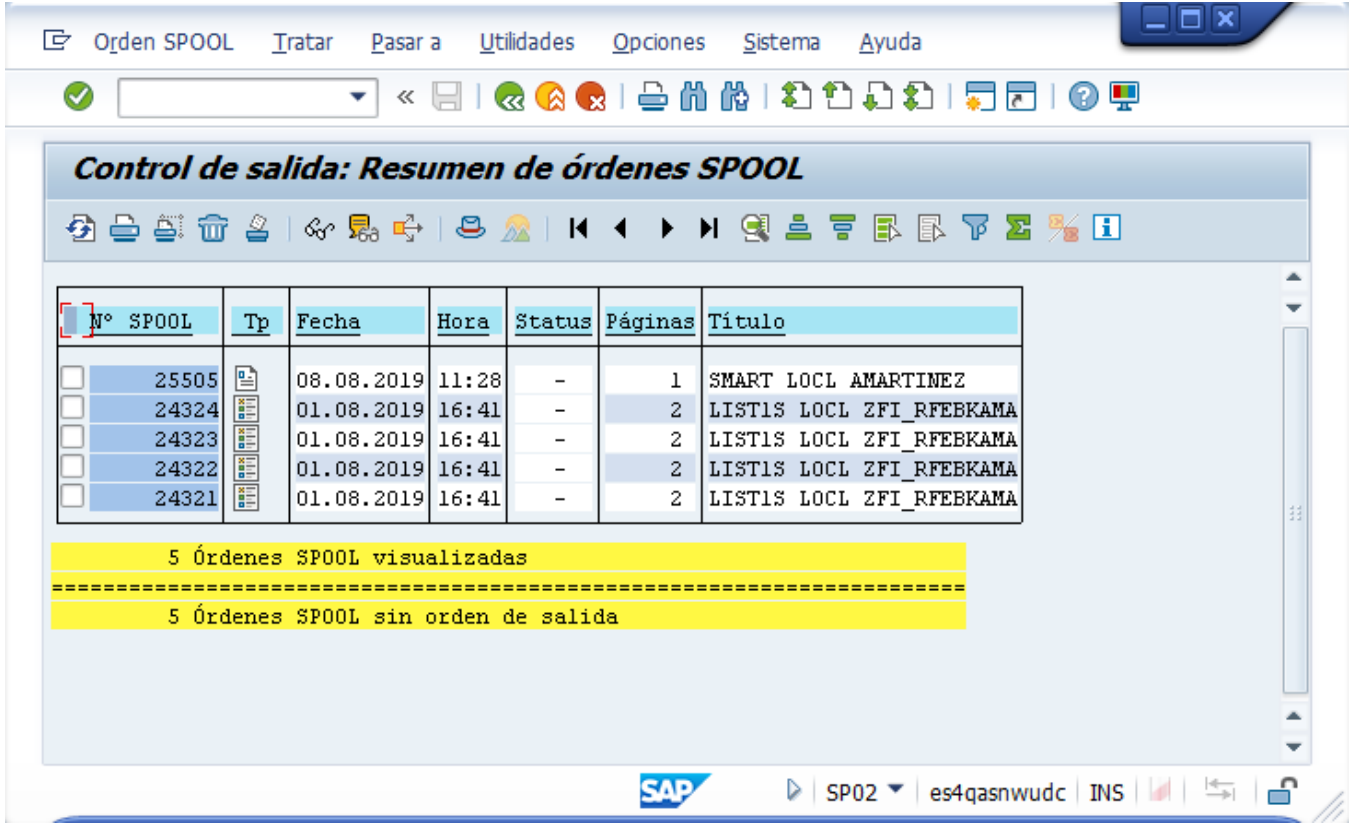

Antes de imprimir se puede visualizar que el comprobante de egreso fue generado de forma correcta presionando en el icono

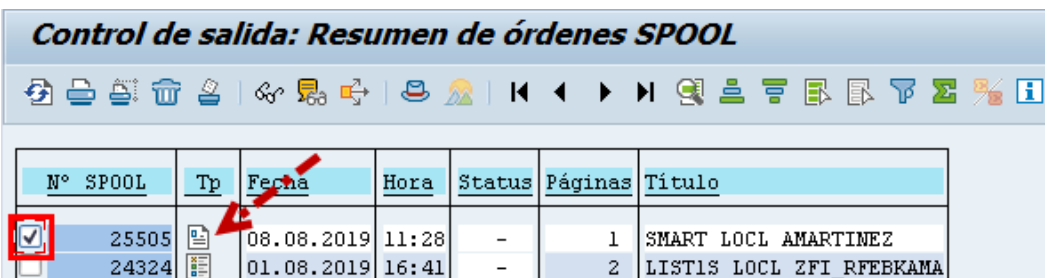

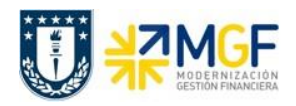

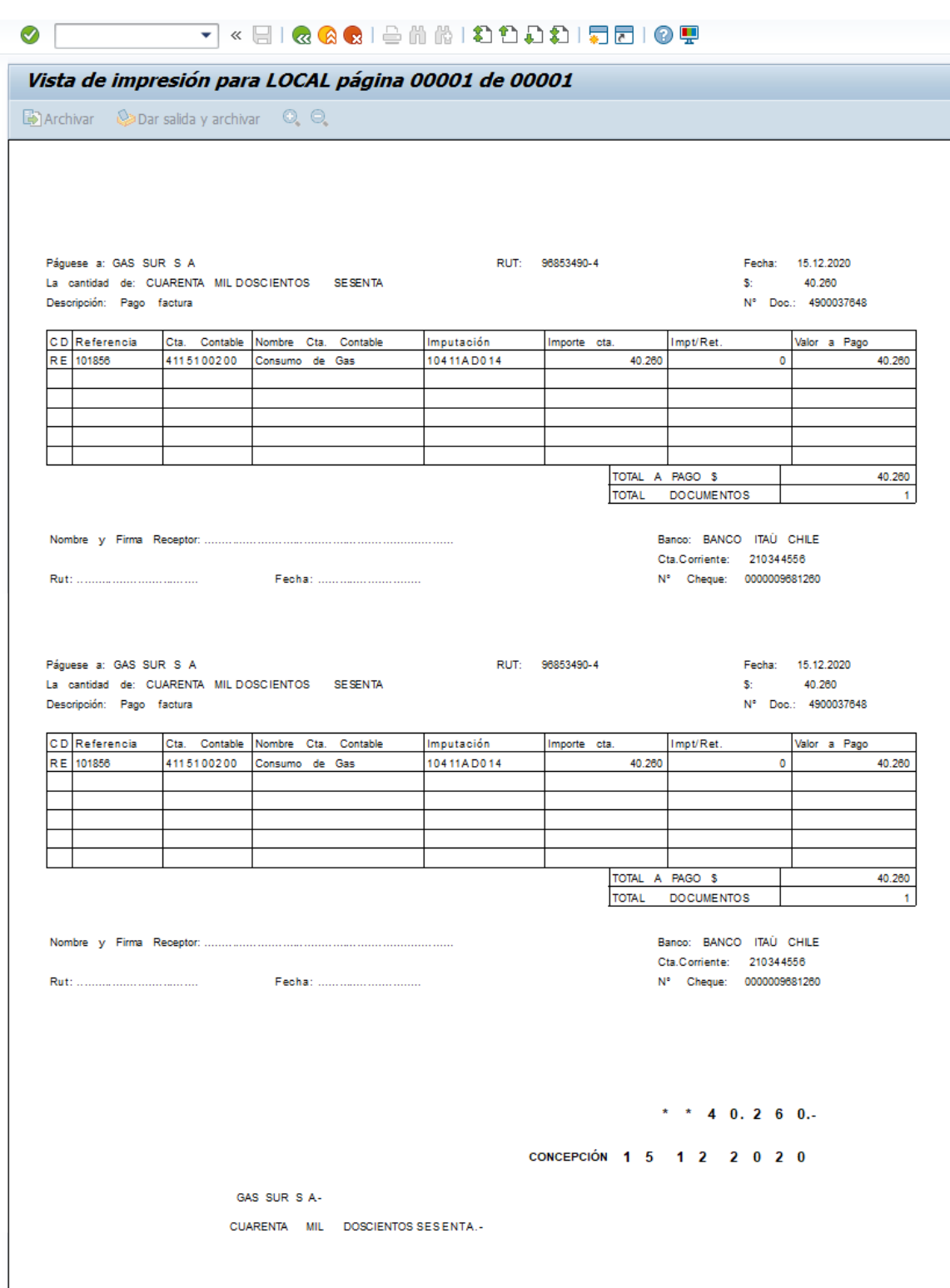

**Nota:** La actual imagen es referencial, el formato es impreso dentro del formulario de cheque.

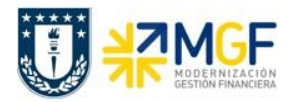

Para volver al menú de impresión presionar «, luego podrá seleccionar el documento que requiera imprimir sin modificaciones presionando  $\triangleq$ .

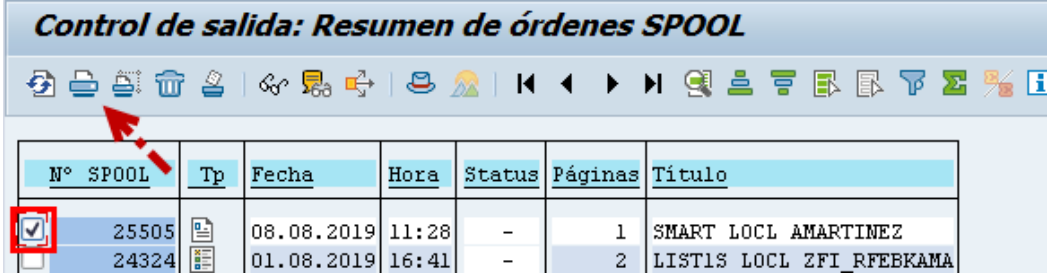

## **3.6.1.1 Pago Solicitudes de anticipo**

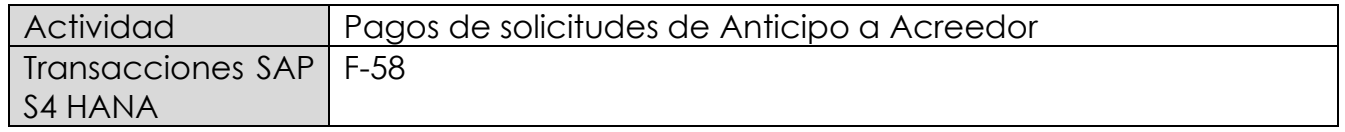

Las solicitudes de anticipos, no son asientos contables, sino que son líneas dentro de un documento SAP que no poseen contrapartidas. Las solicitudes son operaciones de cuenta de mayor especial que se identifican con el indicador CME F. Una solicitud de anticipo de proveedor puede corresponder al pago de un fondo por rendir que se está otorgando, a su vez puede corresponder a un anticipo a proveedor o a un préstamo a empleado.

Para visualizar las partidas de la cuenta del acreedor que corresponden a solicitudes de anticipo se debe realizar a través de la transaccion FAGLL03H, utlizando la Clase APUNTE ESTADISTICO como se indica en el punto 3.3.3 Apuntes Estadísticos

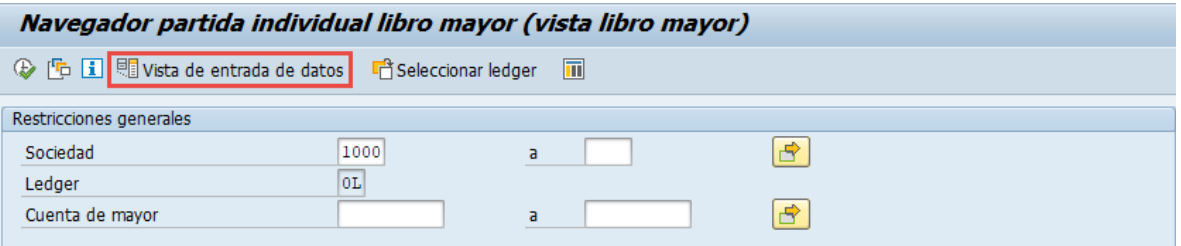